## **!LIAS-Funktionen: Buchungspool**

## **Den Überblick behalten**

Termine, Infrastruktur und Ressourcen verwalten - das sind einige der Anwendungsbereiche des flexiblen !LIAS-Werkzeugs Buchungspool. In der digitalen Lehre eignen sich Buchungspools daher hervorragend für die Kursorganisation.

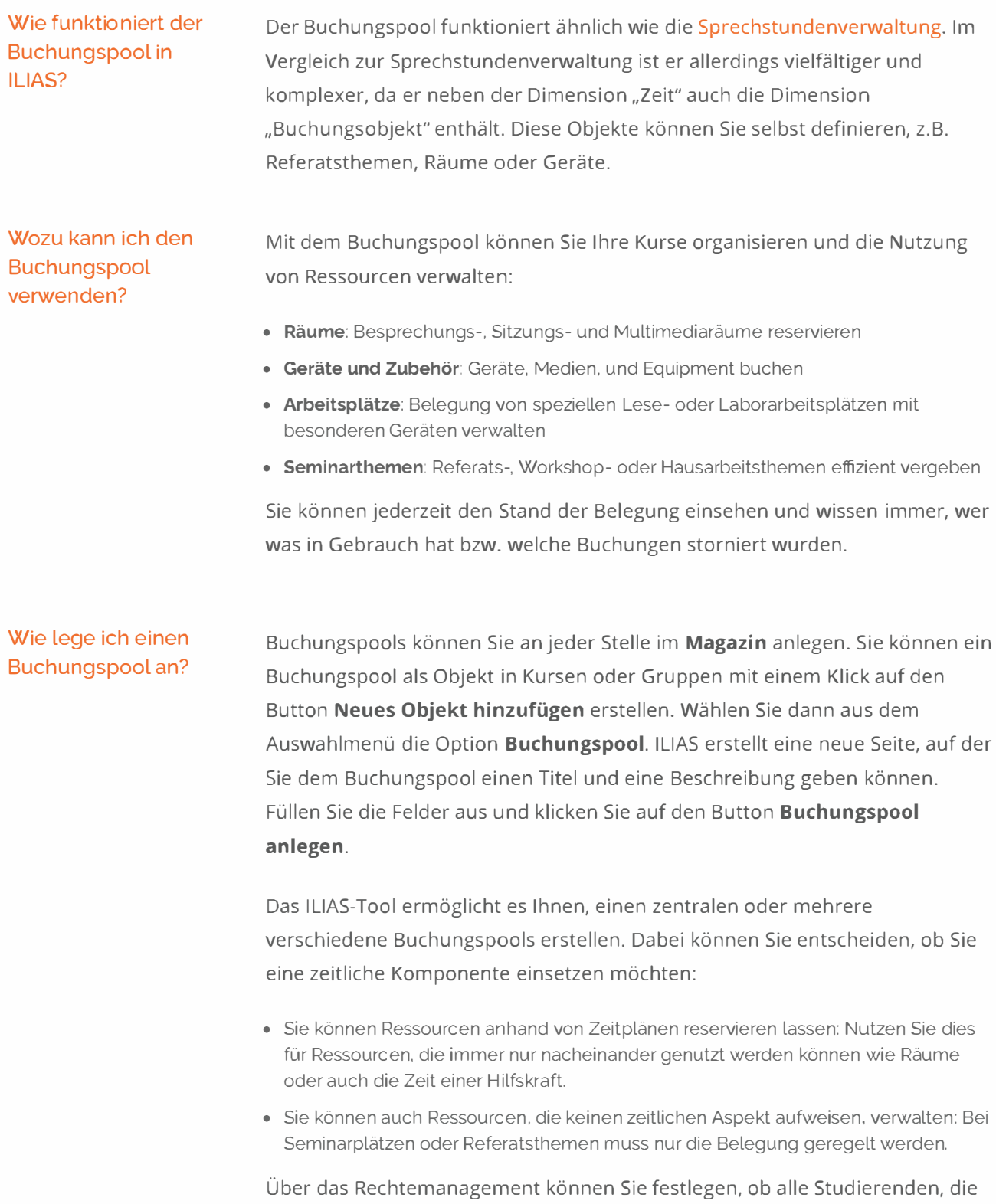

den Buchungspool sehen, Slots auch selber buchen und stornieren dürfen.

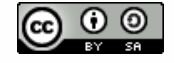

# Wie mache ich das

## genau? "  $\sim$  Buchungspools anlegen

Sie befinden sich an einer beliebigen Stelle im Kurs.

- 1. Klicken Sie auf den Button **Neues Objekt hinzufügen** und wählen Sie die Option **Buchungspool.**
- z. Es erscheint ein neues Feld, in dem Sie dem neuen Buchungspool einen Titel geben und eine Beschreibung hinzufügen können. Füllen Sie das Feld aus und klicken Sie auf den Button **Buchungspool anlegen.**
- 3. Sie gelangen auf eine Seite, wo Sie nun für Ihren Buchungspool einen Zeitplan erstellen können.

Nach dem Anlegen ist der Buchungspool noch offline. Dies sollten Sie beibehalten, bis Sie die nächsten Schritte durchlaufen haben:

- mindestens einen Zeitplan anlegen
- mindestens eine Ressource eintragen

#### Hinweis

Vergessen Sie danach aber nicht, wieder zu dem Reiter **Einstellungen** zu wechseln und im Abschnitt **Belegungsplan bearbeiten** die Checkbox **Online** zu aktivieren. Andernfalls ist der Pool nur für Benutzer\*innen sichtbar, die daran Bearbeitungsrechte haben.

### $\sim$  Zeitpläne hinzufügen

Sie befinden sich in einem Buchungspool. Um einen Zeitplan hinzuzufügen, gehen Sie folgendermaßen vor:

- 1. Wechseln Sie in den Reiter **Zeitpläne.** ILIAS zeigt eine (ggf. noch leere) Liste der Zeitpläne.
- z Klicken Sie auf den Button **Zeitraster hinzufügen.** ILIAS zeigt ein Formular, in welches Sie Angaben zum neuen Zeitplan eintragen können.
- 3. Tragen Sie folgende Daten ein:
	- o Titel des Zeitplans
	- o mind. ein Zeitraum pro Wochentag, an dem Buchungen möglich sein sollen. Das Format ist HH:MM-HH:MM.
	- o Spätester Buchungszeitpunkt
- 4, **Speichern** Sie zum Abschluss. ILIAS fügt dem Buchungspool einen Zeitplan hinzu.

Dieses Werk ist lizenziert unter einer Creative Commons Namensnennung - W[eitergabe unter gleichen Bedingungen 4.](https://creativecommons.org/licenses/by-sa/4.0/)0 International Lizenz.

### Wie mache ich das genau?

- $\times$  Buchungspools anlegen
- Zeitpläne hinzufügen  $\checkmark$
- ▲ Buchungsobjekte hinzufügen

Sie befinden sich in einem Buchungspool. Um eine buchbare Ressource, wie z.B. ein Gerät oder einen Raum, hinzuzufügen, gehen Sie folgendermaßen vor:

- 1. Wechseln Sie in den Reiter Buchungsobjekte. ILIAS zeigt eine (ggf. noch leere) Liste der Buchungsobjekte.
- 2. Klicken Sie auf den Button Objekt hinzufügen. ILIAS zeigt ein Formular, in welches Sie Angaben zu einem neuen Typ von Buchungsobjekten eintragen können:
	- o eine Anzahl an verfügbaren Einheiten
	- · ein zuvor angelegter Zeitplan (s. o.)
	- o ggf. einen Dateianhang unter Zusätzliche Beschreibung, wie z. B. eine Bedienungsanleitung für ein Gerät oder Nutzungsrichtlinien für einen Raum
	- o ggf. zusätzliche Hinweise für Benutzer\*innen im Abschnitt Informationen nach einer Buchung, z.B. Rückgabemodalitäten
- 3. Speichern Sie zum Abschluss. ILIAS fügt Ihrem Buchungspool ein Buchungsobjekt hinzu.

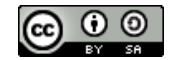